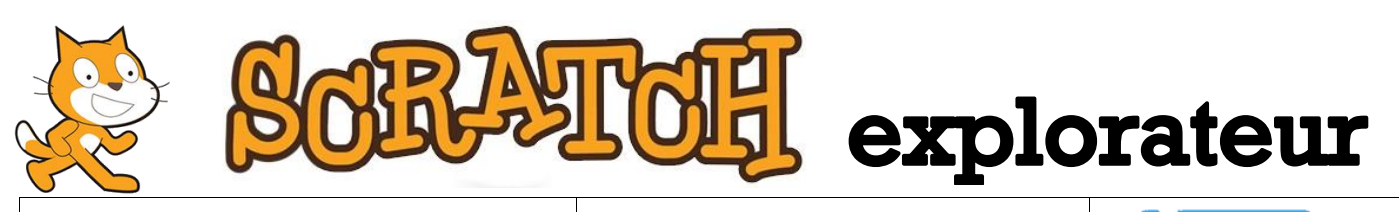

## **Projet n°12 Difficulté**

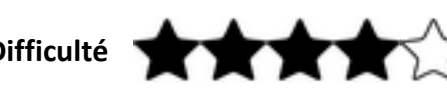

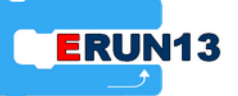

**Nom du projet** : Labyrinthe1 **Fichier** : 12- Labyrinthe1.sb2

**Lien d'accès :<https://scratch.mit.edu/projects/165347126/>**

**Objectif** : Programmer les déplacements du chat Scratch pour qu'il puisse sortir d'un labyrinthe.

**Description :** Scratch se trouve à l'entrée du labyrinthe. Il veut sortir du labyrinthe mais pour l'instant, il ne peut que se déplacer vers le haut. Sauras-tu programmer ses déplacements avec les 4 flèches de ton clavier ?

**Ce qu'il faut savoir** : Pour que Scratch se déplace réellement dans le labyrinthe, il faut l'empêcher de passer au travers des murs. Il faudra donc lui interdire les mouvements qui lui font toucher les murs.

Regarde le code utilisé pour programmer la touche « flèche vers le haut », lorsque la couleur noire est touchée (les murs du labyrinthe sont noirs), on demande à Scratch de respecter l'ordre inverse pour qu'il reste à la même place. On a alors l'impression qu'il est arrêté par le mur.

Pour que Scratch puisse se déplacer, il faut que les valeurs de **x** et de **y** changent lorsqu'on appuie sur les flèches (comme dans les projets précédents). Pour faire grandir **x** ou **y**, on ajoute un nombre à **x** ou **y**. Pour diminuer **x** ou **y**, on ajoute un nombre négatif (c'est un nombre avec le signe -). Par exemple, pour enlever 3 on ajoute -3.

**Palettes à utiliser** : « Evénements » (marron), « Contrôle » (orange), « Mouvement » (bleue) et « Capteurs » (bleu clair).

**Blocs utiles** : Pour réaliser ce projet, on utilisera les blocs suivants qui sont présentés entre crochets :  $[si$  ---- alors] [couleur  $\Box$  touchée ?] [ajouter ---- à **x**] [ajouter ---- à **y**]

**Astuce** : Tu n'es pas obligé d'écrire pour les parties du code en faisant glisser les blocs. Il est possible de dupliquer des portions de programmes en faisant un clic droit et en choisissant la commande « dupliquer ». Ensuite, il ne reste qu'à modifier le code qui a été copié pour programmer les touches dont tu as besoin (par exemple, la flèche « vers la droite »). Attention, il ne faudra sans doute pas récupérer tout le code…

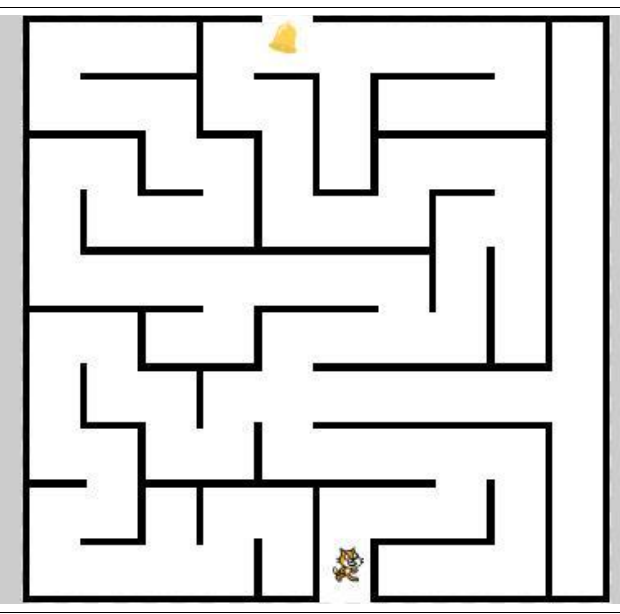

**Pour aller plus loin** : Tu peux insérer des éléments qui seront programmés comme étant des pièges pour Scratch. Lorsqu'il les touchera, il sera placé automatiquement au point de départ. Pour obtenir ce résultat, tu peux utiliser le bloc [aller à **x** : ---- **y** : ----]. Bien entendu, tu veilleras à ce que Scratch puisse avoir un chemin pour sortir du labyrinthe.